## <複数日付の予定を一括登録する手順>

1.予定を登録する際、日付の欄にある【+日付選択】のボタンをクリックします。

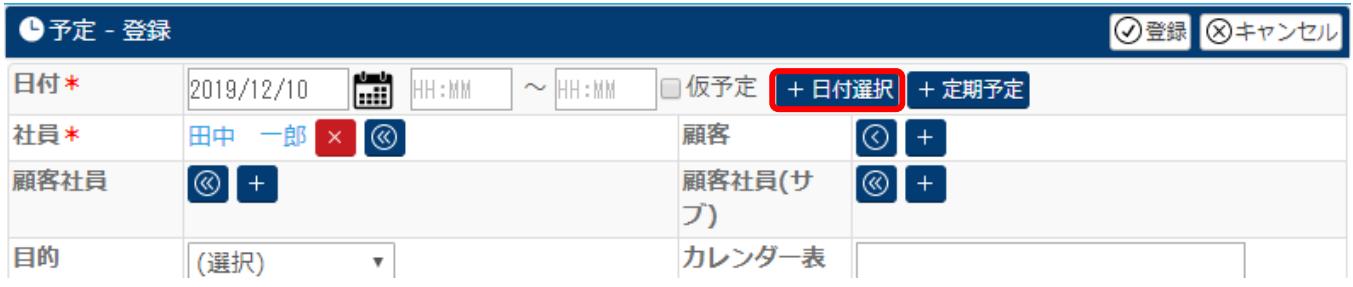

## 2.カレンダーが表示され、予定を登録しようとした日付の箇所が緑色になっています。

| 2019年12月<br>O          |    |    |         |               |    | $\blacktriangleright$ |
|------------------------|----|----|---------|---------------|----|-----------------------|
| 月                      | 火  |    | 水木金土    |               |    | 8                     |
|                        |    |    |         |               |    | 1                     |
| $\overline{2}$         | 3  | 4  | 5       | 6             | 7  | 8                     |
| 9                      | 10 | 11 | 12      | <sup>13</sup> | 14 | 15                    |
| 16                     | 17 | 18 | 19      | 20            | 21 | 22                    |
| 23                     | 24 | 25 | $26$ 27 |               | 28 | 29                    |
| 30                     | 31 |    |         |               |    |                       |
| キャンセル<br>設定<br>N<br>k. |    |    |         |               |    |                       |

3.同じ予定を登録する日付をクリックし、同じように緑色に変更してください。

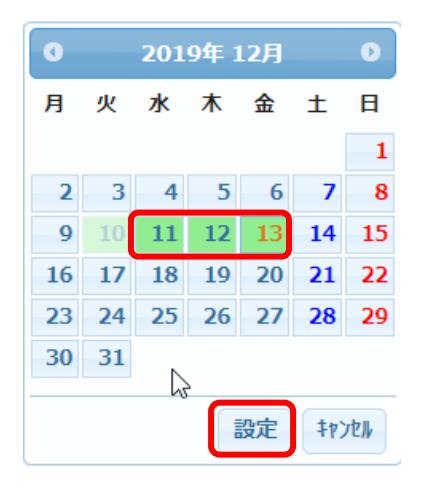

4.同じ予定を登録する日が全て選択出来たら、【設定】をクリックします。

5.予定の日付欄に選択した日付全てが表示されます。

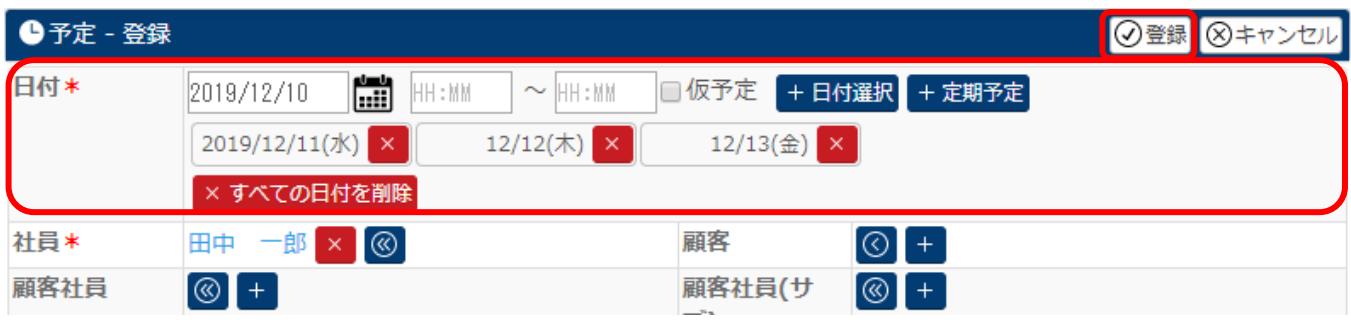

6.後は通常と同じように時間や目的など必要項目を入力し、最後に【登録】をクリックします。

以上の手順で、同じ内容の予定を複数日登録する事が出来ます。

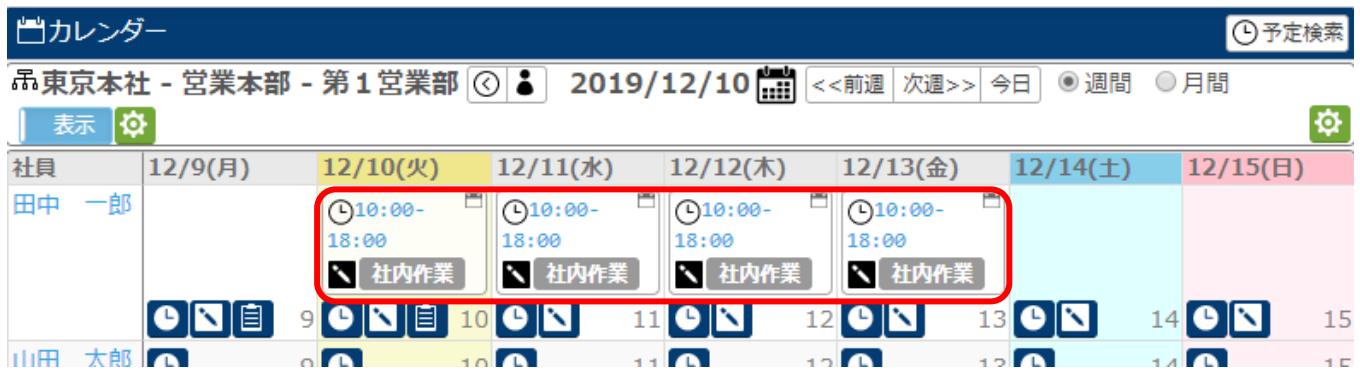

ただし、複数日付の予定登録は以下の点をご注意ください。

カレンダー上では上記のように 12/10~12/13 の複数日にそれぞれ予定が表示されますが、内部では1つの 予定になります。

そのため、10 日と 11 日は 10 時~18 時まで、12 日と 13 日は 10 時~18 時のような一部の内容が違う予定は 先の手順では登録出来ず、10 日と 11 日を 1 つの予定として、また、12 日と 13 日を 1 つの予定としてそれ ぞれ分けて登録する必要があります。